經濟部產業發展署

102 年度「工業核證無紙化系統建置暨單證比對資訊系統功能強化計畫」 應用系統操作教育訓練文件

(一)核銷餘額查詢作業

- 1. 餘額查詢
- (1)作業時機:

查詢指定案件的核銷歷史紀錄。

(2)功能路徑:

各項查詢作業>核銷餘額查詢

- (3)操作流程:
	- A. 輸入查詢資訊
		- (A)申請人於系統登入後,從左列主選單點選「各項 查詢作業」>「核銷餘額查詢」進入核銷餘額查 詢作業畫面。
		- (B)進入核銷餘額查詢作業後,請輸入查詢條件[簽 證核准文號],按查詢按鈕。

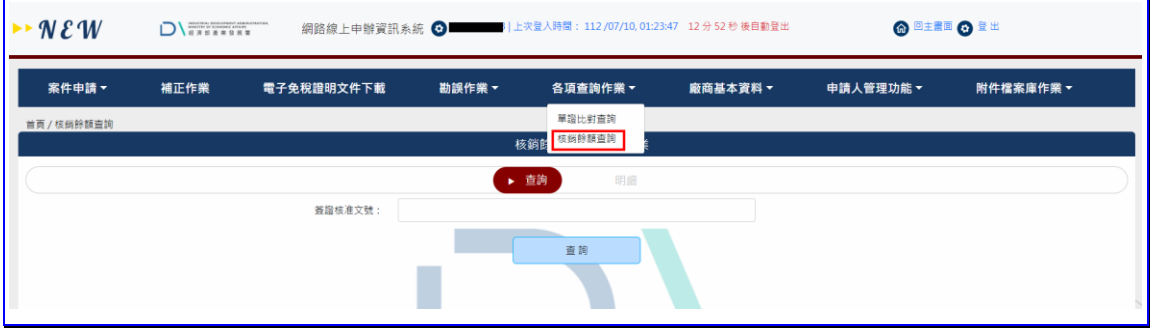

## 【圖表 1】核銷餘額查詢作業

- B. 核銷餘額查詢結果顯示
	- (A)查詢結果清單畫面顯示指定文號的貨品核銷資 訊。
	- (B)可以點選明細按鈕,檢視貨品的核銷歷程資訊。

經濟部產業發展署

102 年度「工業核證無紙化系統建置暨單證比對資訊系統功能強化計畫」

應用系統操作教育訓練文件

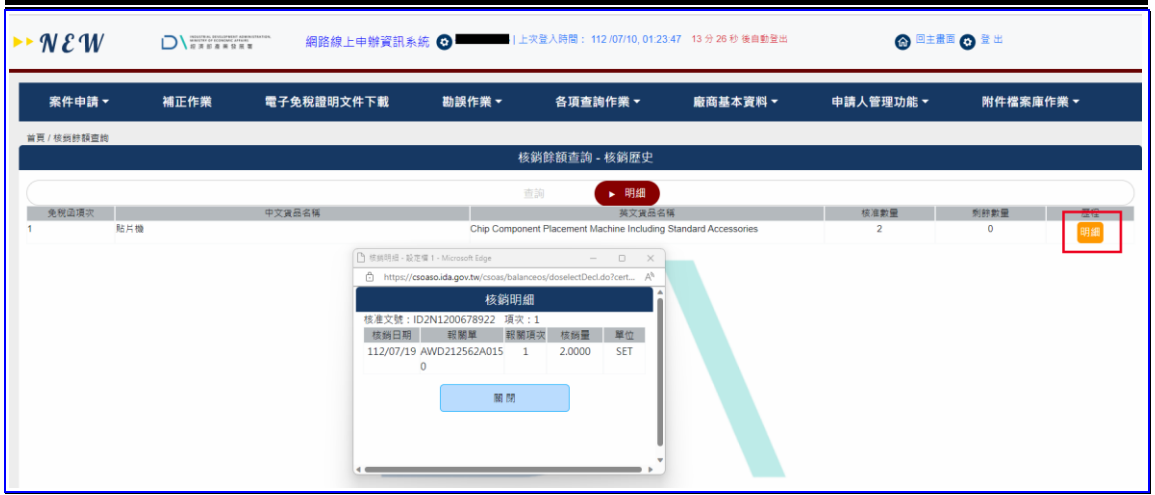

【圖表 2】核銷餘額歷史明細瀏覽